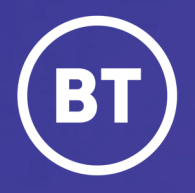

# BT One Cloud Cisco Self Service (OCC) **Add a new user**

Physical and soft device, multiple lines, Self-care Access, Single Number Reach with, Extension Mobility with voicemail

# **User guide**

# **Administrator**

There are six main steps to complete when creating a new local user in OCC Self Service Portal.

This guide will show you how to:

- Create a user
- Add the devices and service types: physical device, and Jabber for Windows, multiple lines, Self-Care ccess
- Add an Extension Mobility Profile, Single Number Reach with voicemail

# **Get started | Create a new user**

**Select** and open the **Users Hub** to then, **select Add New User.**

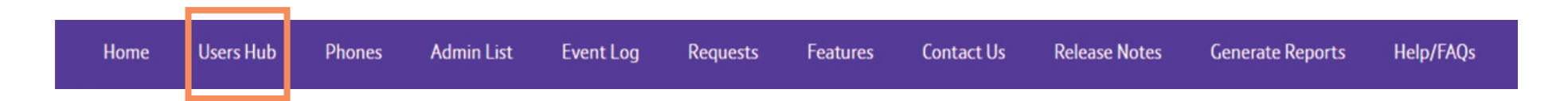

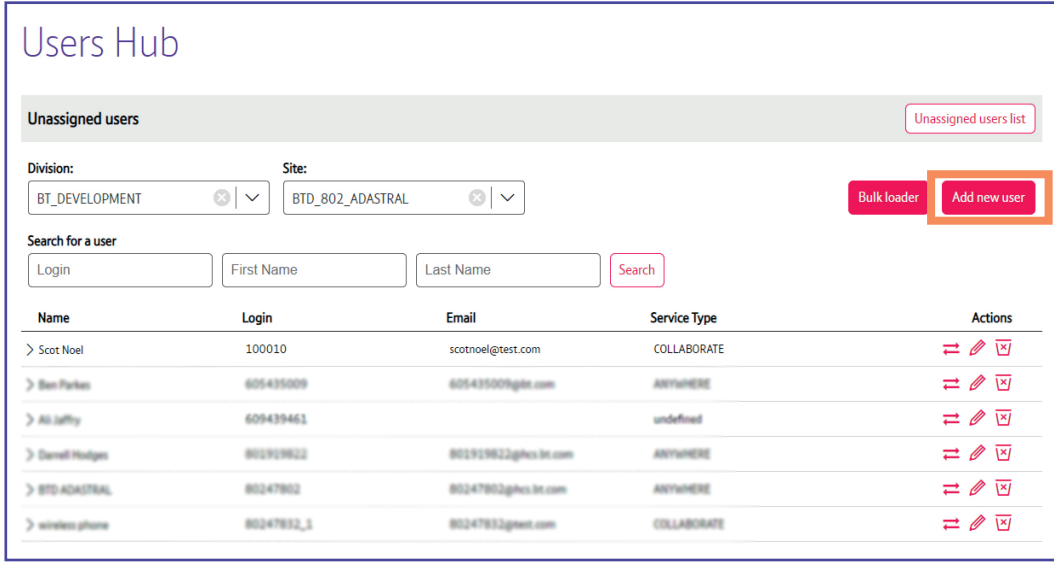

# **Step 1| Create a user**

Here are the **6 steps** which need to be complete in order.

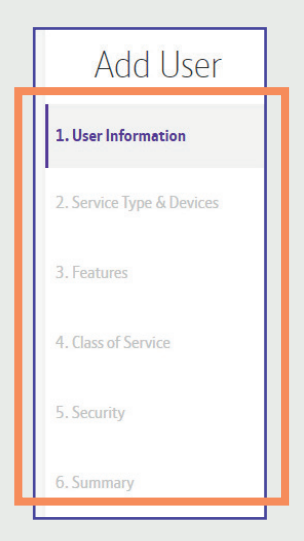

To start, you'll have to complete the **User Information** fields.

**Select** the **Division** and **Site** this user is associated to. Then, **enter** the **name** and **create** a **unique username**.

(It can be letters and numbers). *\*You'll get a green tick when the system has verified this username is available.*

Also, **add** their **email address** to the system.

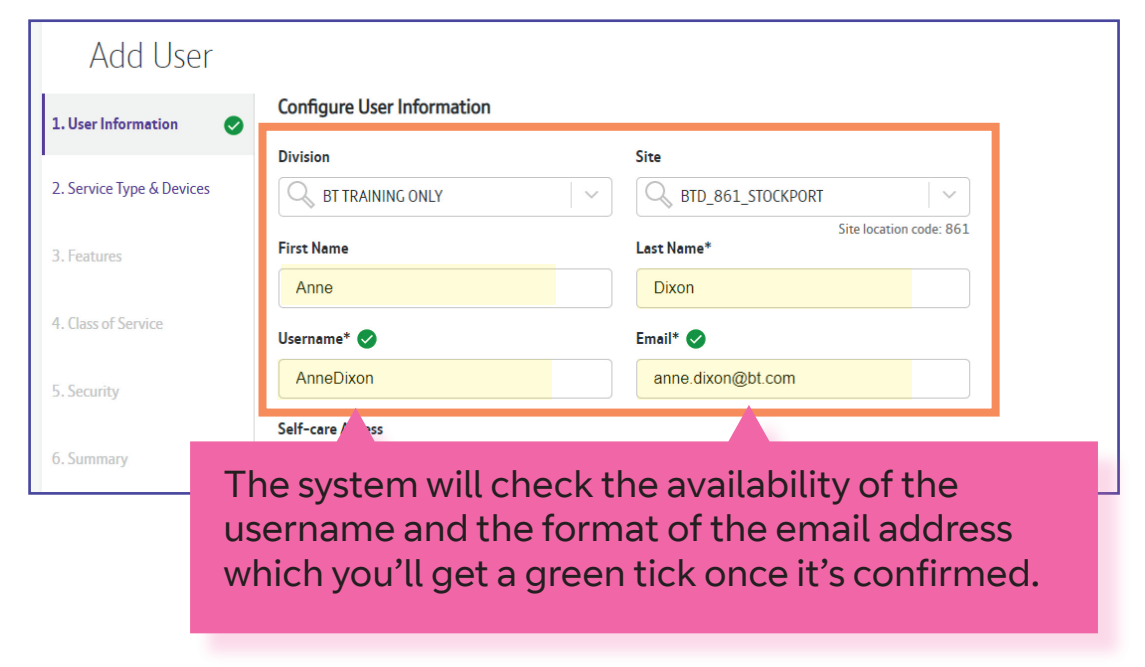

The **Self-care Access** enables the end user to access a self-service portal where they can manage certain settings and services for their own OCC devices.

When switched on a password will be sent to the email entered here.

*If you would like to give this access to your user, then switch it on.*

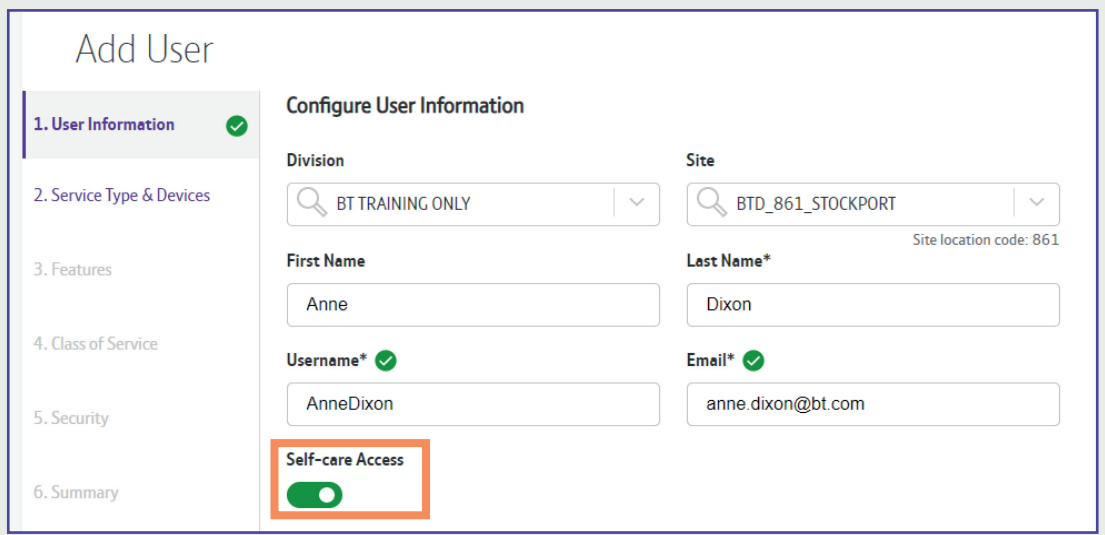

**Select** Next to confirm your changes

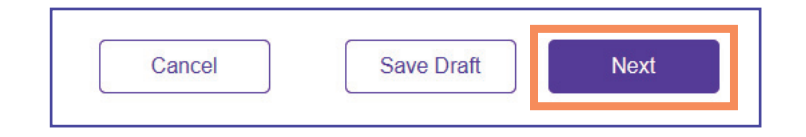

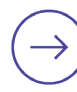

# **Step 2| Add Service Type and Devices**

This is where you set up the service type and device.

There are several different service types and the devices available will be determined by the service type you select.

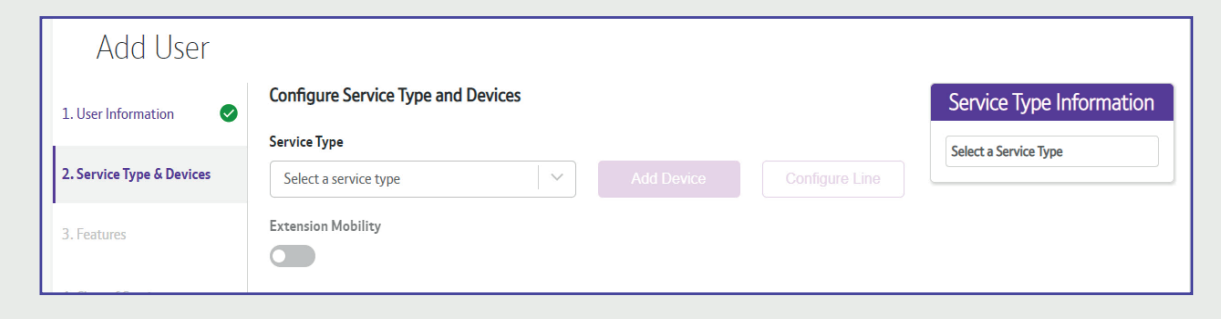

## **Select** the **Service Type** from the drop down menu.

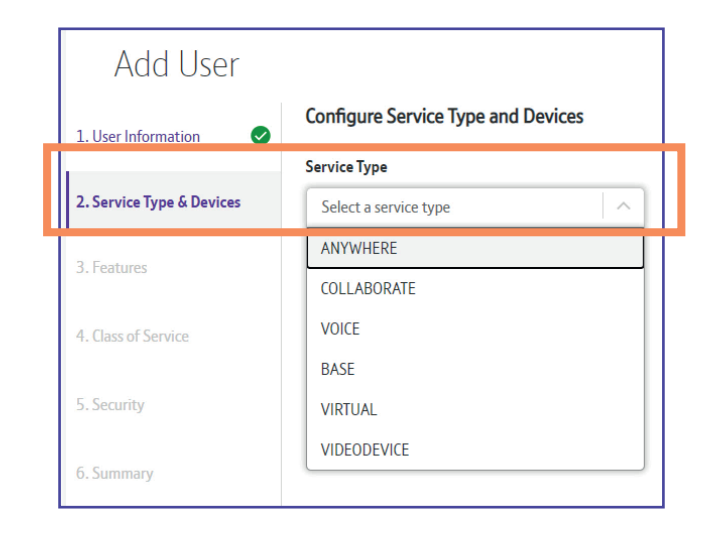

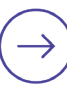

## **Extension Mobility** is switched on as a standard with the **ANYWHERE** service type.

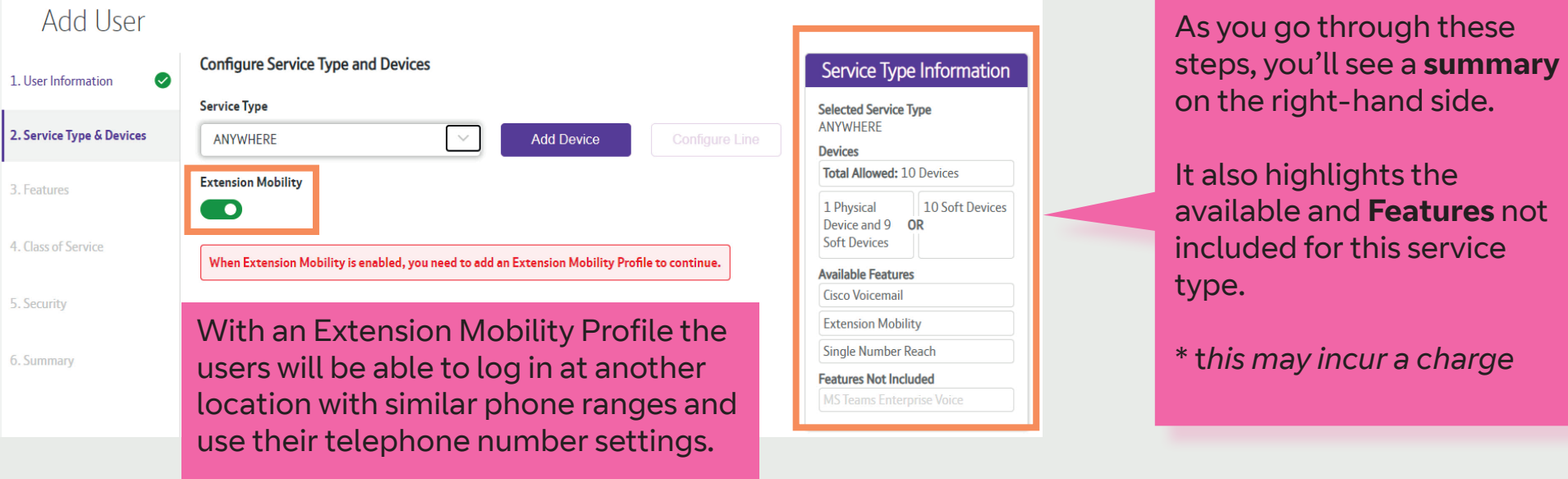

## Now **select Add Device**.

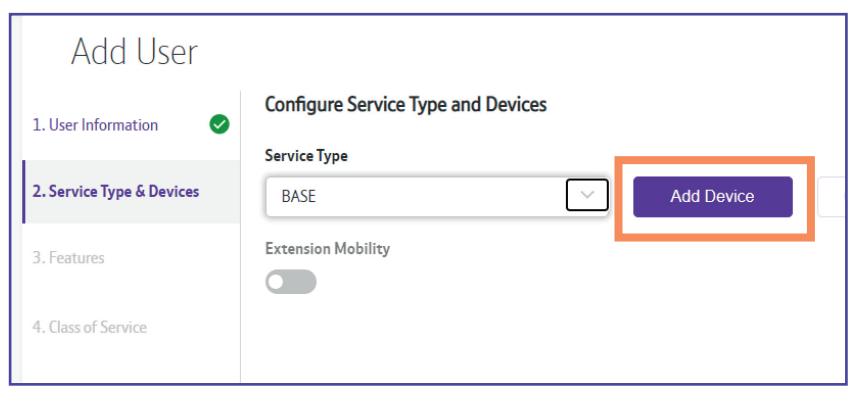

### **Select Add Physical Device**.

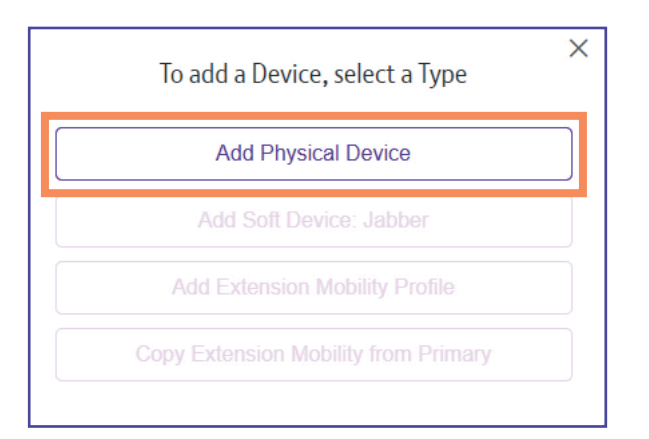

page 7

**Select Device Type** from the drop down menu.

**Select** and choose the **Phone Button Template**

Then, **enter** the **MAC Address** of the phone. (You willl find this at the back and the bottom of the phone)

**Select Submit** to confirm your changes.

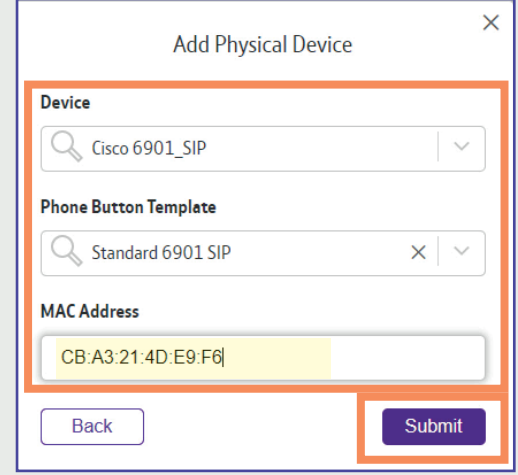

The device has been added and it shows that 2 lines can be attached.

The **next step** is to add a second device, *Jabber* for Windows (A Soft Device).

**Select Add Device**.

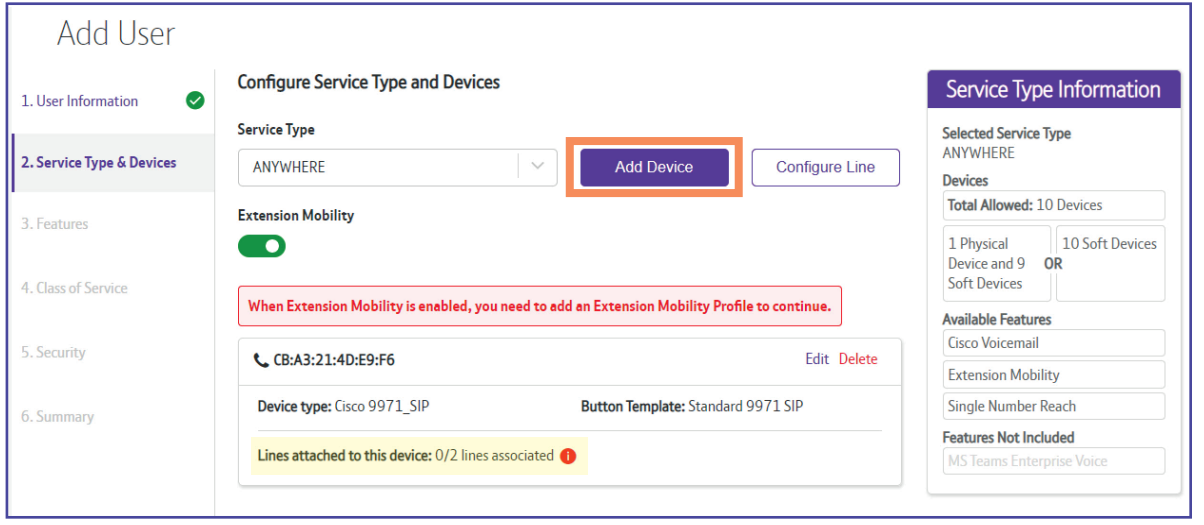

### **Select Add Soft Device: Jabber**

To add a Device, select a Type **Add Physical Device** Add Soft Device: Jabber **Add Extension Mobility Profile Copy Extension Mobility from Primary** 

For Windows you need to select **CSF** which is *Client Services Framework*, **Select** the **Phone Button Template** as required.

The system will auto generate a device name when the *Device Name field* is left blank, or you can add one of your own.

**Select Submit** to confirm your changes.

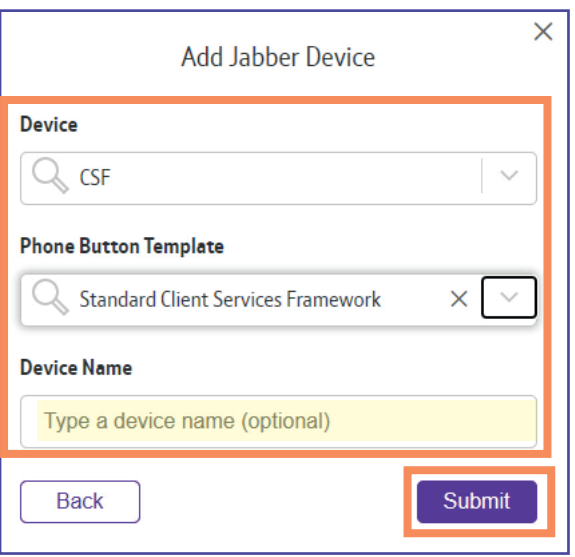

### Now **select Add Device** again and **select Copy Extension Mobility from Primary**

As the Extension Mobility is switched on, an Extension Mobility Profile needs to be set up.

You can either set up the Mobility Profile for a physical device, where you allocate the typical range used as Hot Desks that the user can log in to while in the office or copy from the primary device to retain the same details as the device.

Here we'll **Copy from Primary** which will automatically populate the details.

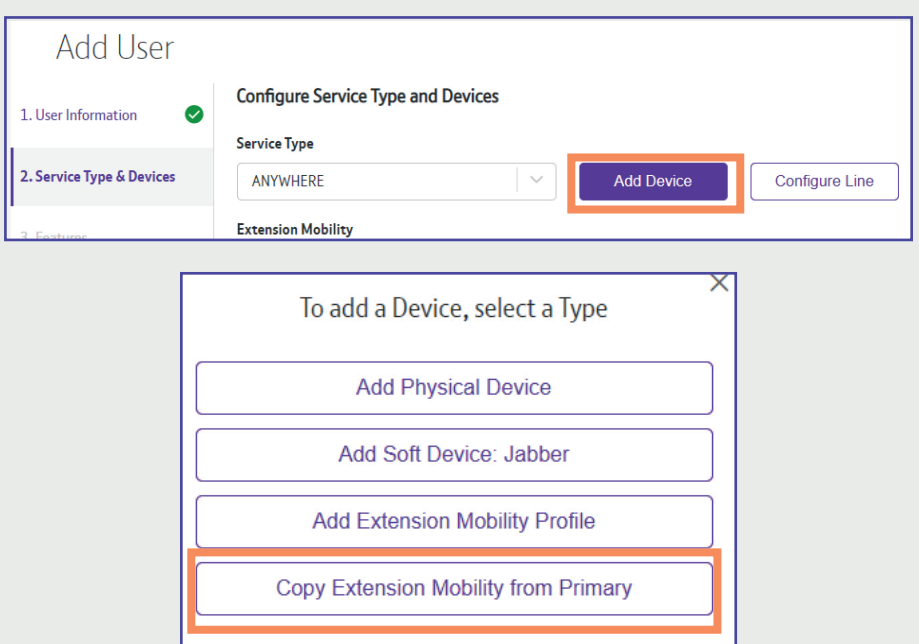

# **Extension Mobility Profile** has been added.

Once all devices and the Mobility Profile have been added, the next step is to Configure the Lines.

## **Select Configure Line**

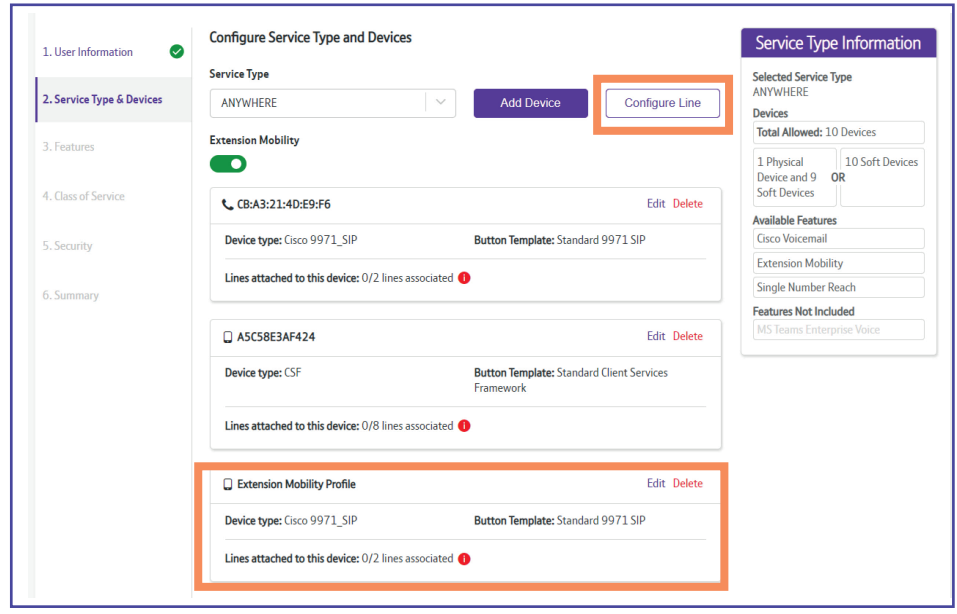

**Select** the required line, then **select Next.**

*A public number is their direct line.*

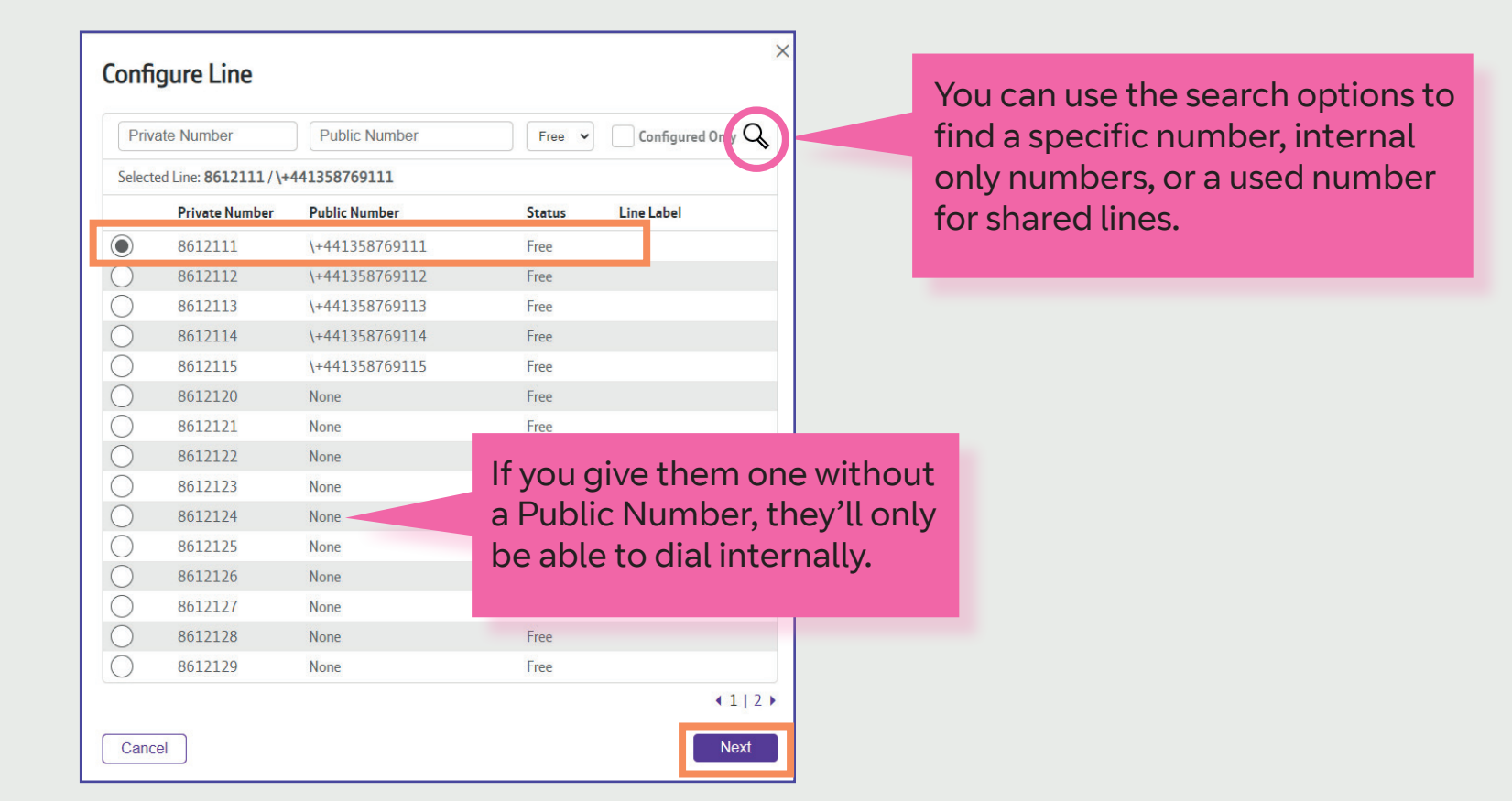

## **Select** all check boxes.

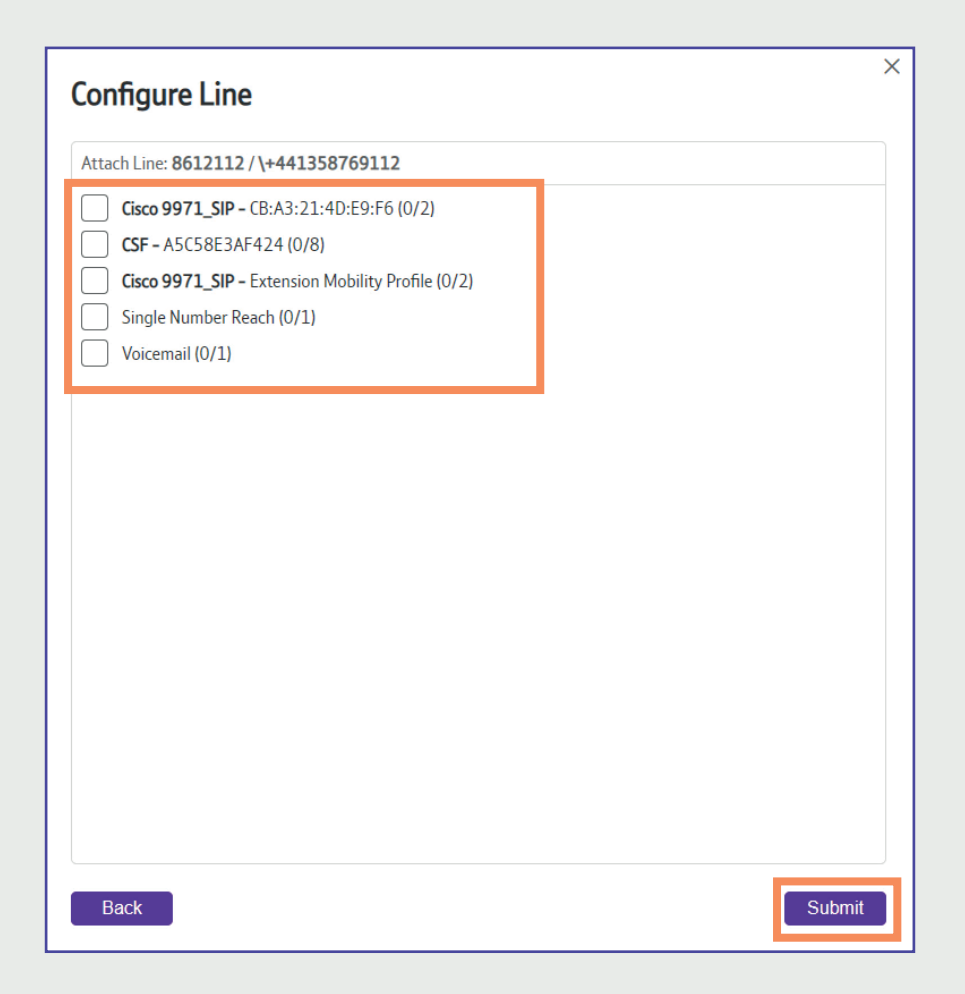

# **Select Submit** to confirm

You can set the user to be able to answers calls from a used line e.g answer their managers line when it rings.

You do this by configuring a second line and searching for the used number.

## **Select Configure Line**

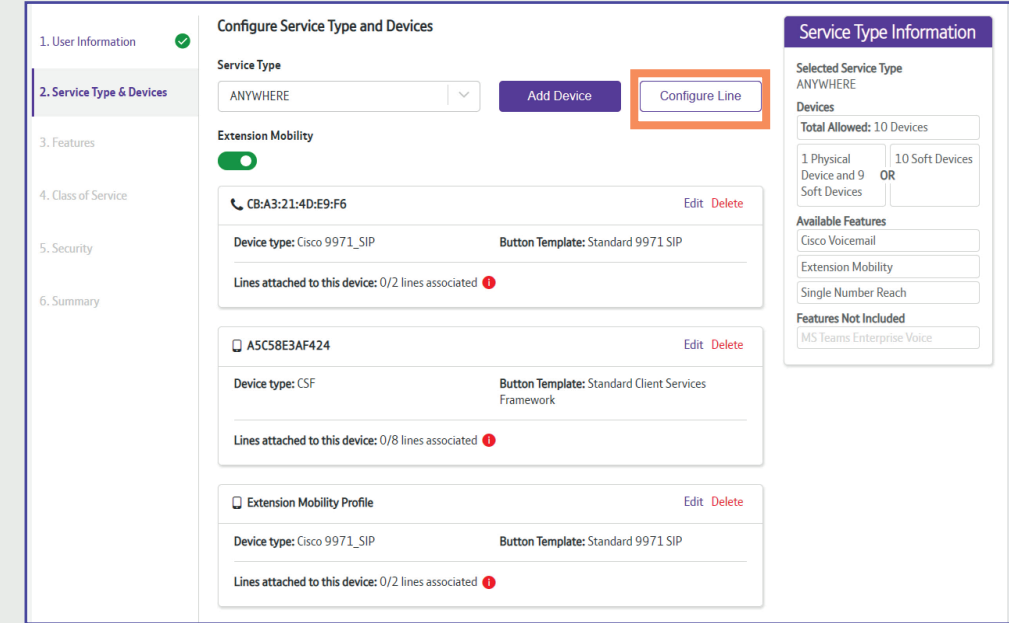

**Search** for the used number.

**Select** the used line, then d**select** Next.

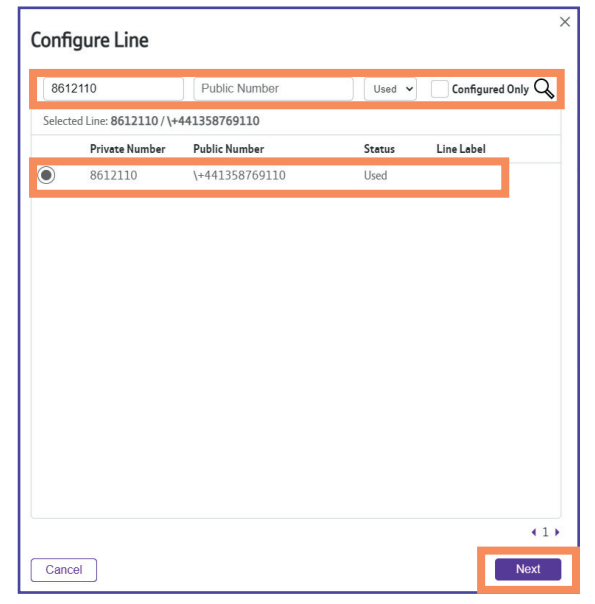

**Select** the device this line is associated with.

## Then **select Submit.**

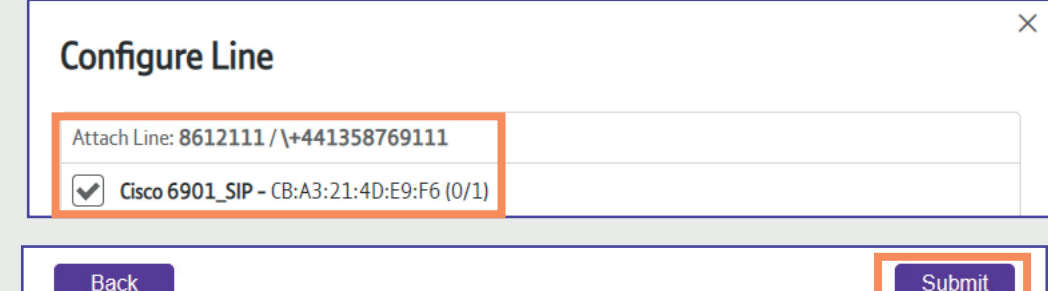

Now you see that there are **two lines** associated to the user, as well as **Jabber** and the **Extension Mobility Profile**.

**Select Next** to continue.

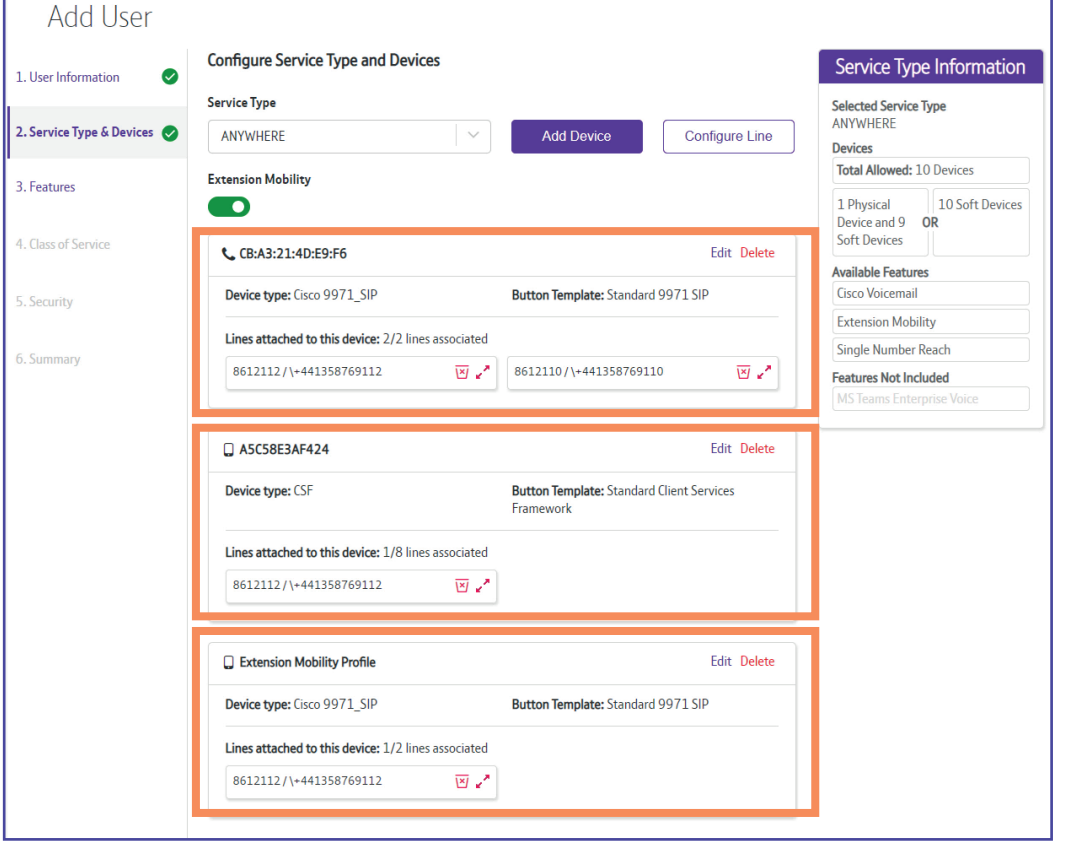

# **Step3 | Add the features**

**Single Number Reach** and **Voicemail** are switched on and have lines already associated, this is because they were set up in step 2.

**Enter** the alternate phone number for the simultaneous device, this is usually a mobile number.

Then, **select** Next**.**

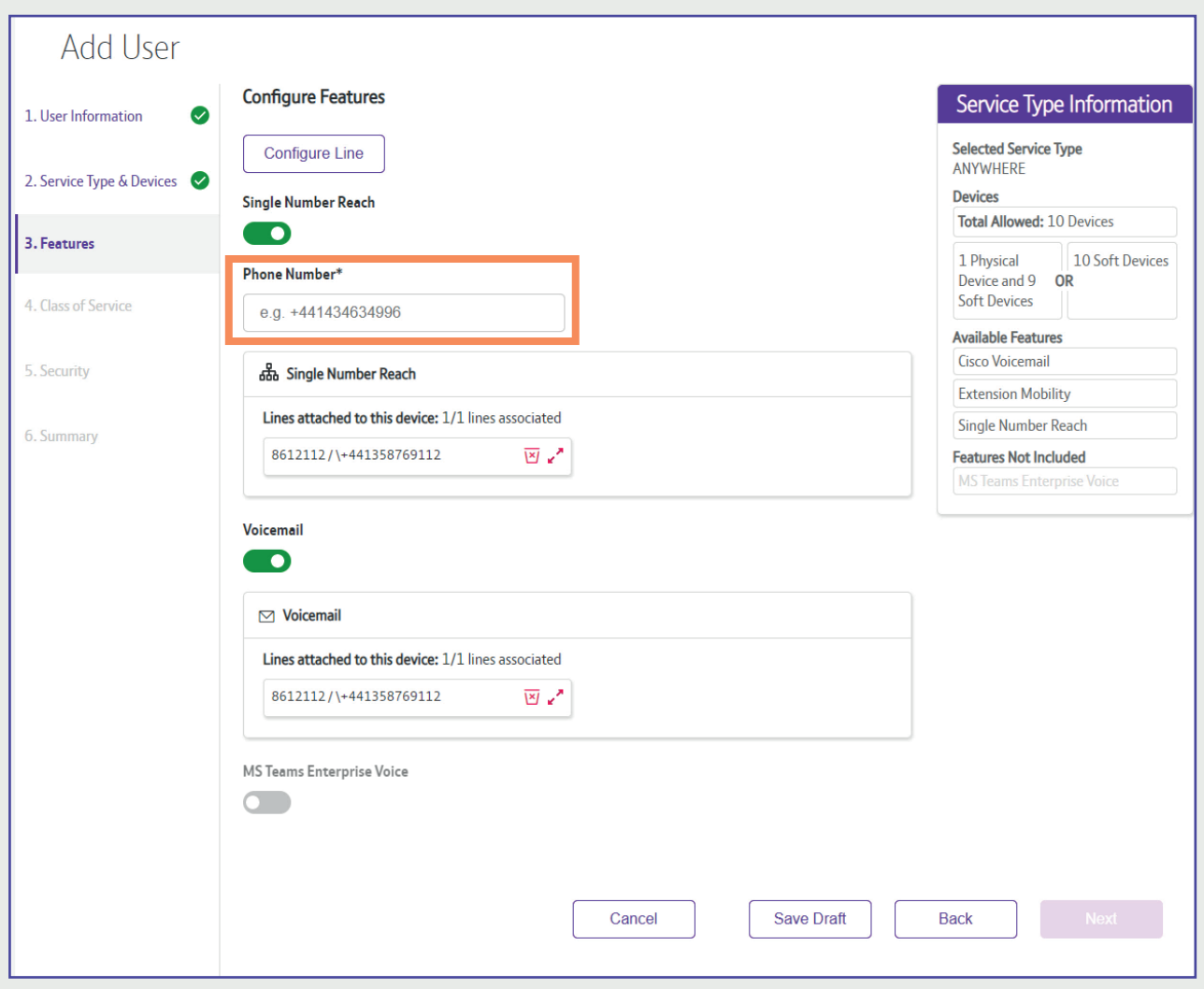

# **Step 4. | Class of Service**

This is where you associate the appropriate **class of service** or **calling search space** to the line.

This determines the types of calls the user can make and where they're able to dial to. *For example, local calls only, or National and mobile calls.*

The class of service will auto-populate with the site default.

*You can change it by using the drop-down arrow and select a new class of service. An explanation of the calling search spaces is in the OCC Help section.*

**Select Next** to continue.

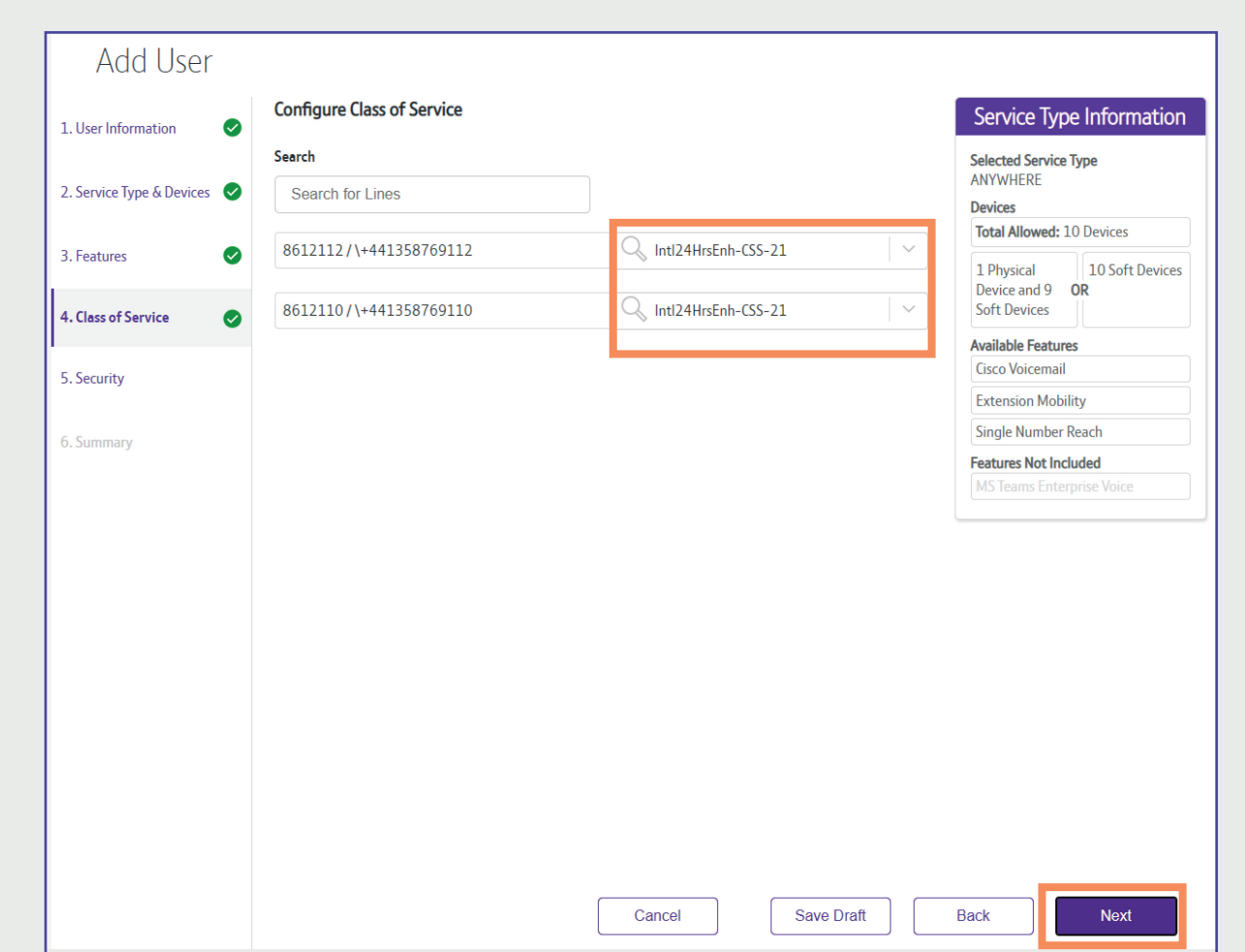

# **Step 5. | Security**

This where you set up the **passwords** and **PINs** for the services you have selected. The options that appear here will be dependent on the services you've selected.

*A password is required for the Jabber login and a PIN for the voicemail and extension mobility.*

**Type** in a password of your choice or check *Generate a password* for the system to create one for you*.*

**Enter** a **PIN** number.

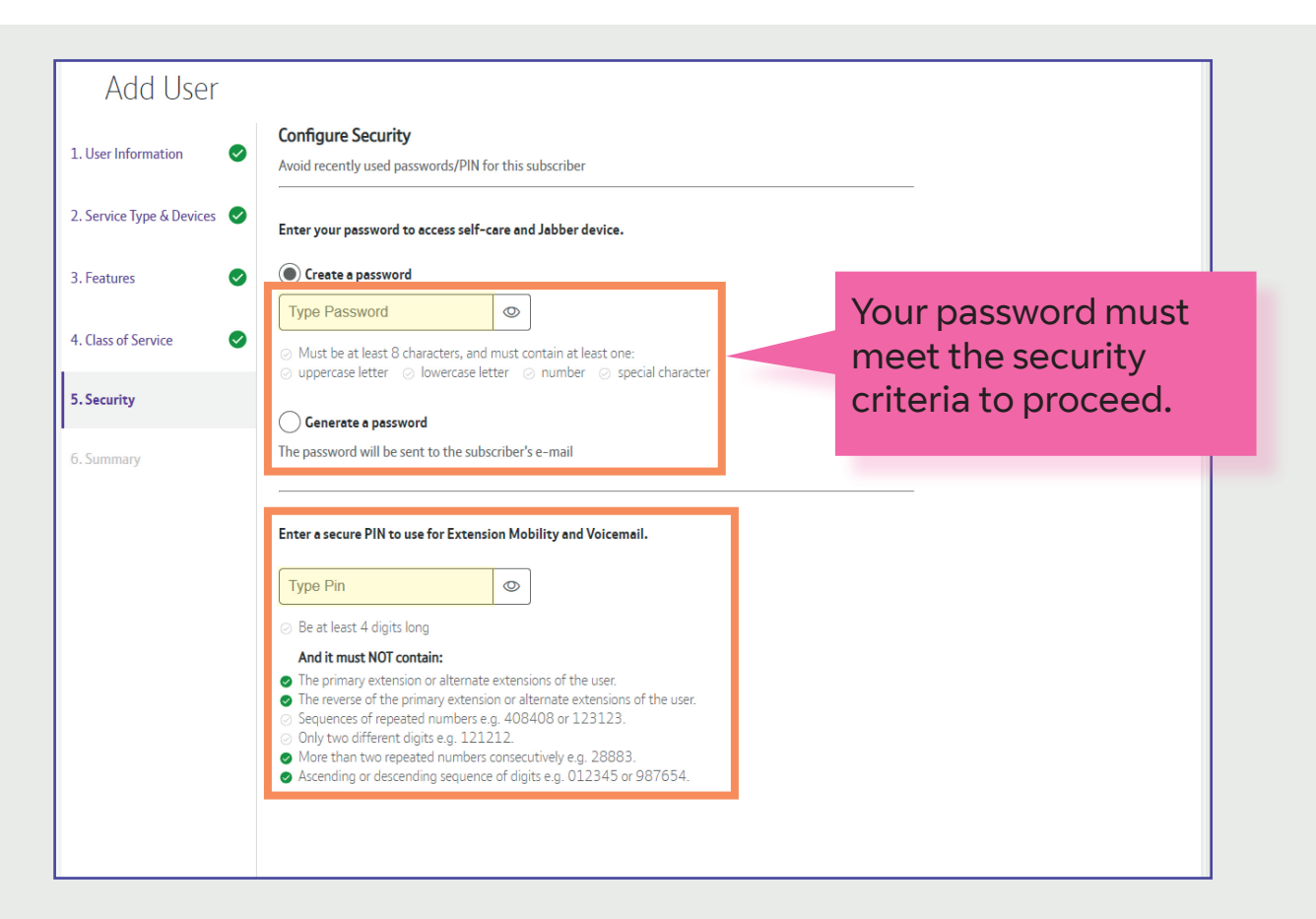

# **Step 6. | Summary**

With the five steps complete, a full summary of the order will be displayed.

Once you have *checked the summary* and it's correct.

**Select Submit User** to complete the order.

*If need be, you can navigate back to any of the previous steps to make any amendments by selecting the steps on the left hand menu.*

Home Hers Hub **Phones** Adminitist Evention Requests Eeatures Contactils Help/FAQs Release Notes **Cenerate Reports Add User User's Summary**  $\bullet$ 1. User Information User information 2. Service Type & Devices **Coll Mamo** Username Email Anne Dixon AnneDixon anne.dixon@bt.com 3. Features  $\bullet$ Division Self-Care Access BTD 861 STOCKPORT **BT TRAINING ONLY**  $\bullet$ 4 Class of Service  $\bullet$ Service Profile, Devices and Features 5. Security  $\bullet$ **Senice Type ANYWHERE** 6. Summary  $\bullet$ **Devices with lines Class of Service** Features C Physical Device **Extension Mobility** D Inti24HrsEnh-CSS-21  $\sim$ Cisco 9971\_SIP - CB:A3:21:40:E9:F6 Cisco 9971\_SIP **Lines Associated** 8612112/\+441358769112 PRT - Standard 9971 SIP PRT - Standard 9971 SIP 8612110/\+441358769110 **Lines Associated:** Line: 8612112/\+441358769112 8612112 (1+441358769112) 8612110/\+441358769110  $\overline{\phantom{a}}$ **Single Number Reach** Phone Number: +07788708 **Cl.** Jabber Device CSF - ASC58E3AF424 Line: 8612112/\+441358769112 PBT - Standard Client Services Framework  $\overline{\phantom{a}}$ **Lines Associated** Voicemail 8612112/\+441358769112 Line: 8612112/\+441358769112 **MS Teams Enterprise Voice**  $\subset$ Security

A confirmation message will appear showing that the order is being actioned.

**Select OK** to complete the process.

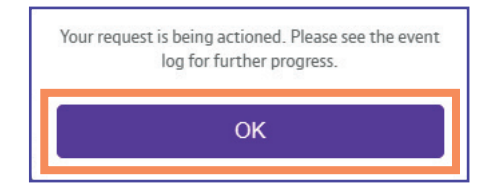

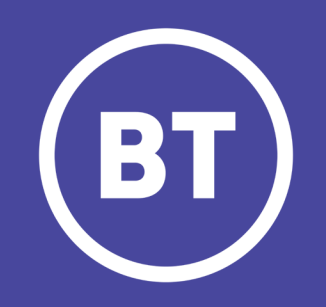

Public.v1.0.BT OCC